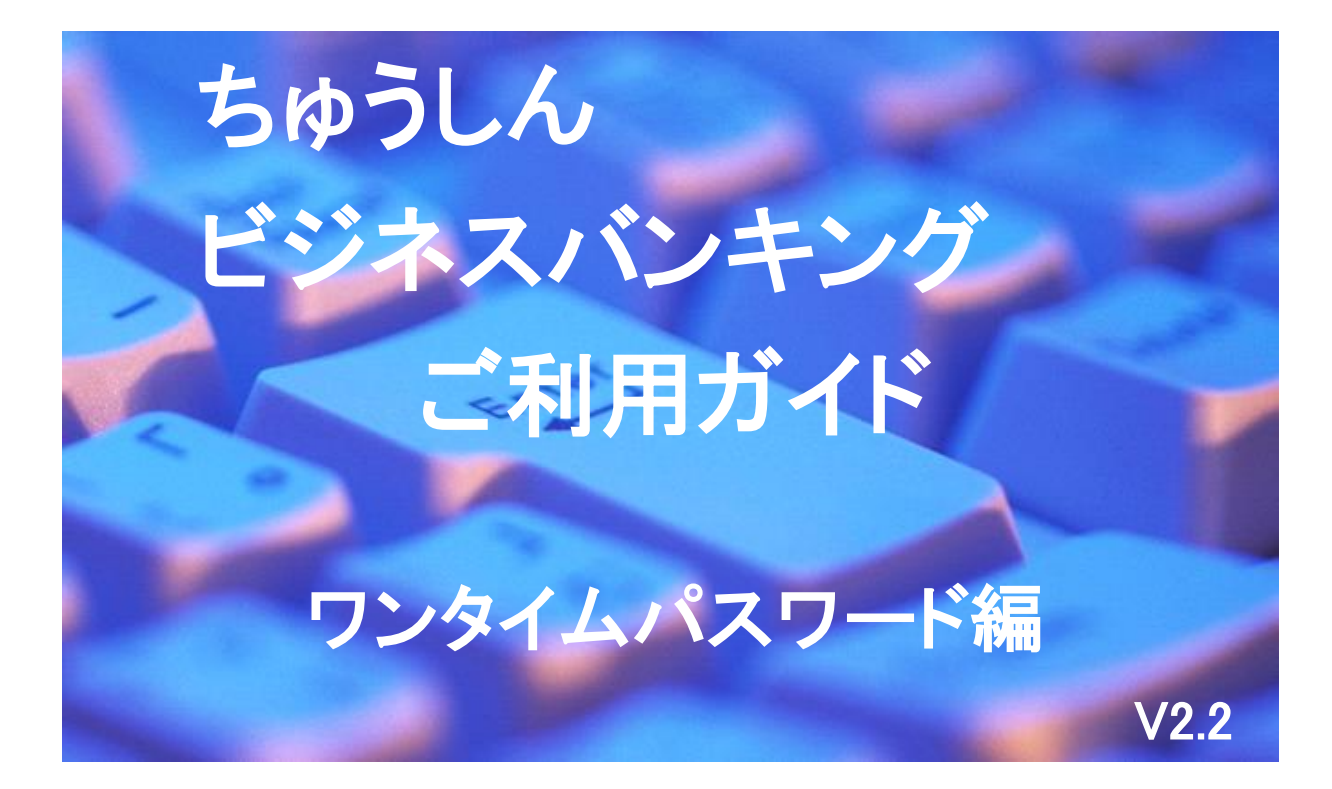

# 2022年8月19日

札幌中央信用組合

### ご あ い さ つ

この度は、ちゅうしんビジネスバンキング「ワンタイムパスワード」をお申込みいただき、誠にあり がとうございます。

ワンタイムパスワードは、60 秒毎にパスワードが自動生成され、振込や重要情報等変更時に使用し ます。一度使用したワンタイムパスワードは使い捨てとなりますので、不正送金等のリスクを大幅に減 らすことができます。

このご利用ガイドは、「ワンタイムパスワード」のサービス内容や「ワンタイムパスワードアプリ」 のインストール方法および操作方法についてご説明しております。

ちゅうしんビジネスバンキングのサービス内容や操作方法については、「ちゅうしんビジネスバンキ ングご利用ガイド」をご参照ください。

サービス内容や操作方法などについてのご質問、疑問点等は、下記の「札幌中央信用組合 事務管理 部」までお問い合わせください。

### 【ご注意ください】

- ◎ ご新規でお申込みの場合は、ログイン ID を取得してからワンタイムパスワード方式の利用が 可能となります。
- ◎ ワンタイムパスワード利用開始後は、ワンタイムパスワードアプリから発行されたワンタイム パスワードを入力することによって振込や重要情報等変更が可能となります。
- ◎ 新しいスマートフォンに変更する場合は、ワンタイムパスワードの失効処理を行い、再度パソ コン及び新しいスマートフォンにてワンタイムパスワードアプリを初期設定してください。
- ◎ ワンタイムパスワード方式をお申込いただきますと、ワンタイムパスワードを入力しなければ 振込や重要情報等変更ができなくなります。ワンタイムパスワード方式の利用を解除されたい ときは、当組合窓口で所定のお手続きが必要となります。

 直通 011-231-8242 受付時間 平日9:00~17:00お問い合せ・ご照会先 札幌中央信用組合 事務管理部

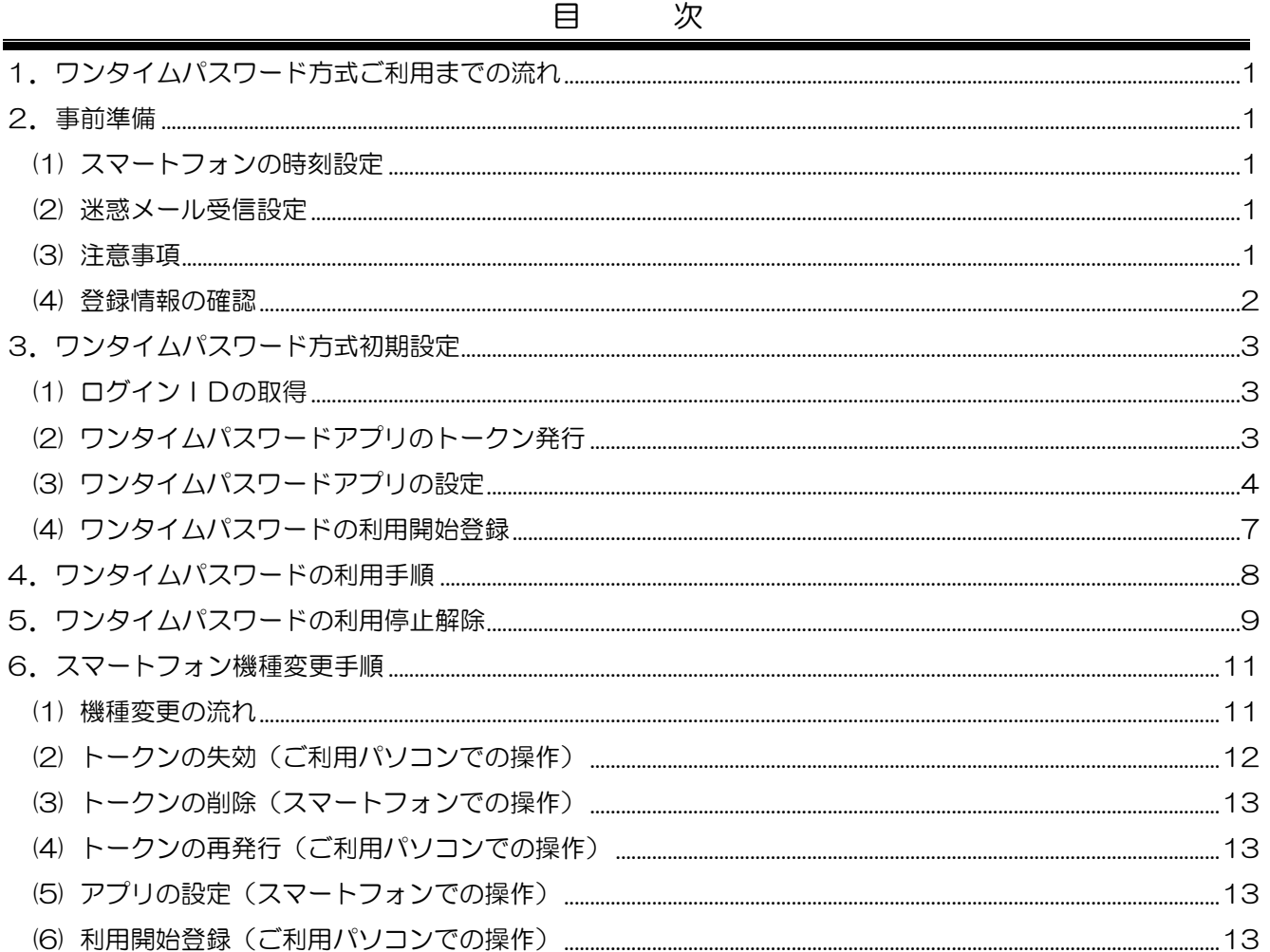

## ワンタイムパスワード方式利用手順

ワンタイムパスワードは、60秒毎にパスワードが自動生成され、振込や重要情報等変更時※に使用 します。一度使用したワンタイムパスワードは使い捨てとなりますので、不正送金等のリスクを大幅に 減らすことができます。

(※) トークン管理(失効),収納(民間),振込(事前登録方式を除く),総合振込ファイル受付,総合振込, 給与・賞与振込ファイル受付,給与・賞与振込,利用者登録情報変更(サービス利用権限等)

### 1.ワンタイムパスワード方式ご利用までの流れ

管理者(マスターユーザ)および全ての一般ユーザへの設定が必要です。

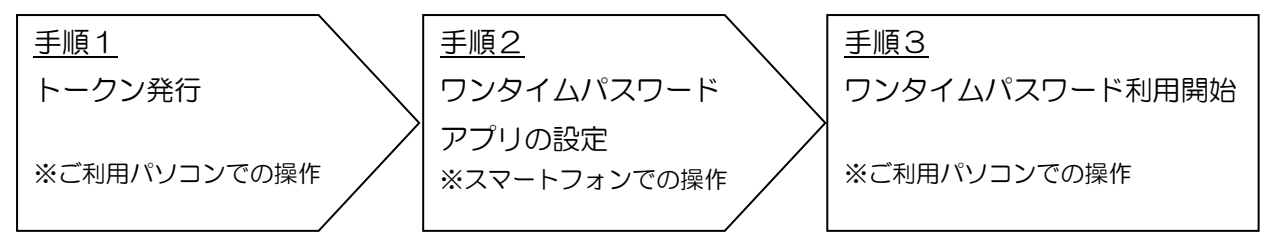

## 2.事前準備

#### <span id="page-3-0"></span>(1) スマートフォンの時刻設定

ワンタイムパスワードの生成には、現在の日時情報を使用しますので、スマートフォンの日時が 正しいことをご確認ください。

※ 日時が正しくない場合は、スマートフォンの取扱説明書や機器をご購入された店舗にお問い合わせのうえ、 日時を正しく設定してください。

### <span id="page-3-1"></span>(2) 迷惑メール受信設定

スマートフォンに迷惑メールの設定をされている場合は、

「@sa-chushin.co.jp」「@otp-auth.net」「@a03.bizsol.anser.ne.jp」のドメインを受信可能 に設定してください。

※ 迷惑メールの特定ドメイン受信可能設定については、スマートフォンの取扱説明書や機器をご購入された 店舗にお問い合わせください。万一、設定前にトークンの発行処理を行ってしまい、メールが届かなかった 場合は、再度トークンの発行手続きを行ってください。

#### <span id="page-3-2"></span>(3) 注意事項

- ・ワンタイムパスワードアプリのダウンロードには、通信料がかかります。
- ・ワンタイムパスワード利用開始後は、ワンタイムパスワードアプリが振込や重要情報等変更時に 必須となりますので、アプリの削除は行わないでください。
- ・ワンタイムパスワードの有効時間は60秒です。アプリを起動した際に残り時間が表示されます ので、残り時間にご留意のうえ、画面操作を行ってください。

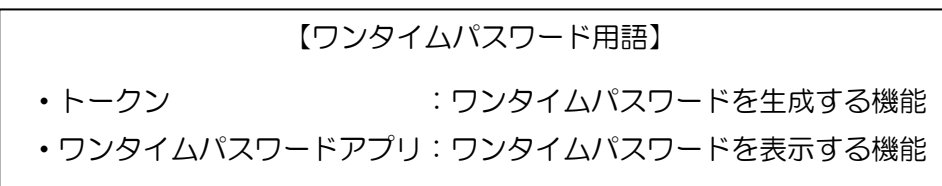

### <span id="page-4-0"></span>(4) 登録情報の確認

「ワンタイムパスワードアプリ」を設定する前に、以下の項目をあらかじめ決めていただくと初 期設定の操作が容易になります。

### ①ワンタイムパスワードアプリをダウンロードするスマートフォンのメールアドレス

②利用開始パスワード

ワンタイムパスワードのトークン発行時およびワンタイムパスワードアプリ初期設定時に必要 となります。

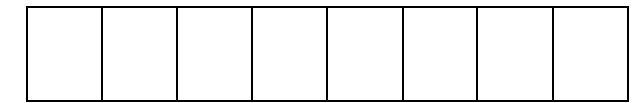

 $\overline{\mathbb{Q}}$ 

(4桁以上8桁以内の数字をご記入ください) ※ 英字・記号はご使用できません

#### I. 3.ワンタイムパスワード方式初期設定

## 【ご利用パソコンでの操作】

ワンタイムパスワード方式の初期設定において、管理者(マスターユーザ)と一般ユーザそれぞれ ご利用ユーザごとにお手続きが必要となります。

## <span id="page-5-0"></span>(1) ログインIDの取得

 ① 電子証明書方式のお客さま 「ビジネスバンキングご利用ガイド電子証明書方式編」の 1 頁「電子証明書発行」から3頁ま でをご参照いただき、操作完了後に手順(2)へお進みください。

電子証明書発行済みの場合は、手順(2)へお進みください

② ID・パスワード方式のお客さま

ログインIDの取得方法については「ちゅうしんビジネスバンキングご利用ガイド」の5頁「ご 利用開始までの流れ」から9頁のログインID登録までをご参照いただき、操作完了後に手順(2) へお進みください。

ログインID取得済みの場合は、手順(2)へお進みください。

## <span id="page-5-1"></span>(2) ワンタイムパスワードアプリのトークン発行

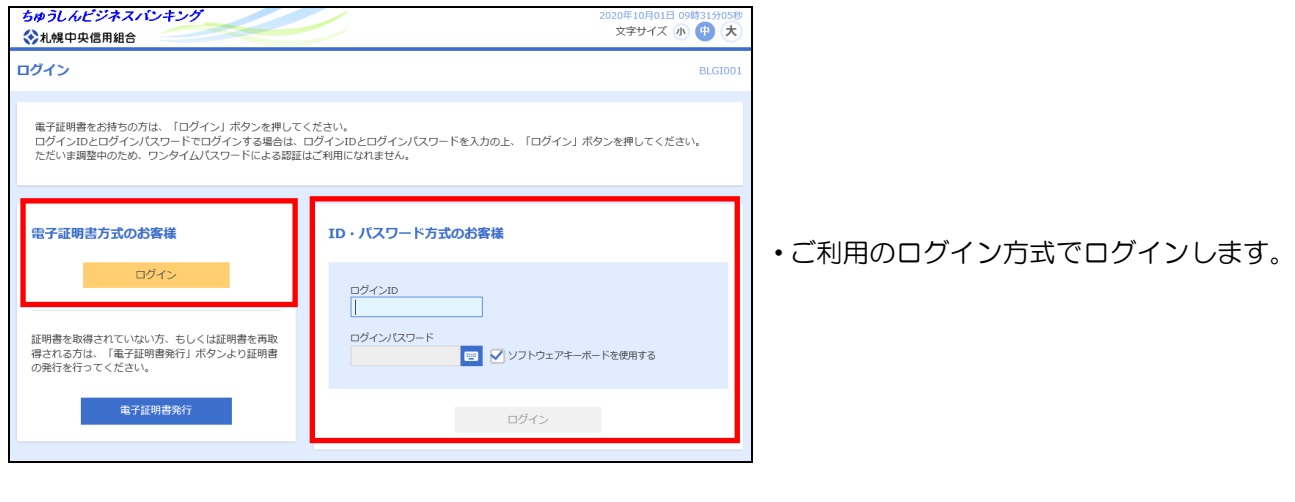

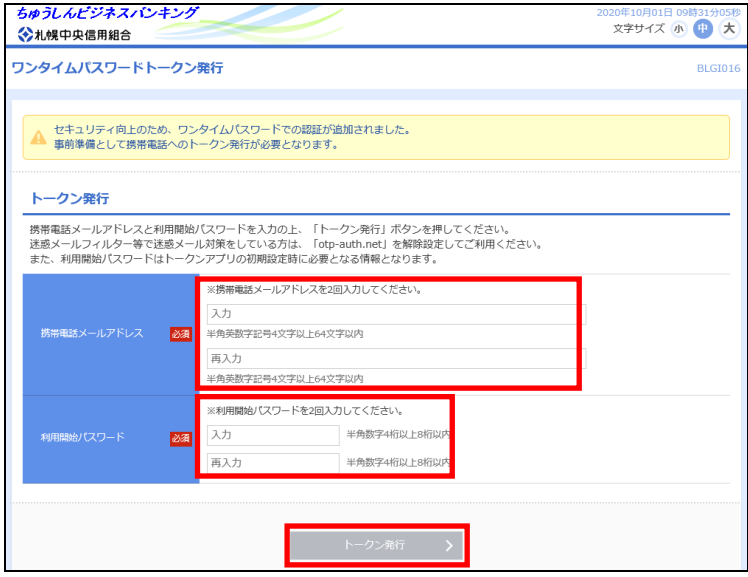

- ・「携帯電話メールアドレス」に2頁でご記入 いただいた「スマートフォンのメールアドレ ス」を入力します。 再入力欄にも同じメールアドレスを入力し ます。
- ・「利用開始パスワード」に2頁で決めていた だいた「利用開始パスワード」を入力します。 再入力欄にも同じ利用開始パスワードを入 力します。

・トークン発行ボタンをクリックします。

※ご登録いただいた携帯電話メールアドレスと ネットバンキングにご登録いただいているメ ールアドレスにトークン発行の案内メールが 送信されますので、必ずご確認ください。

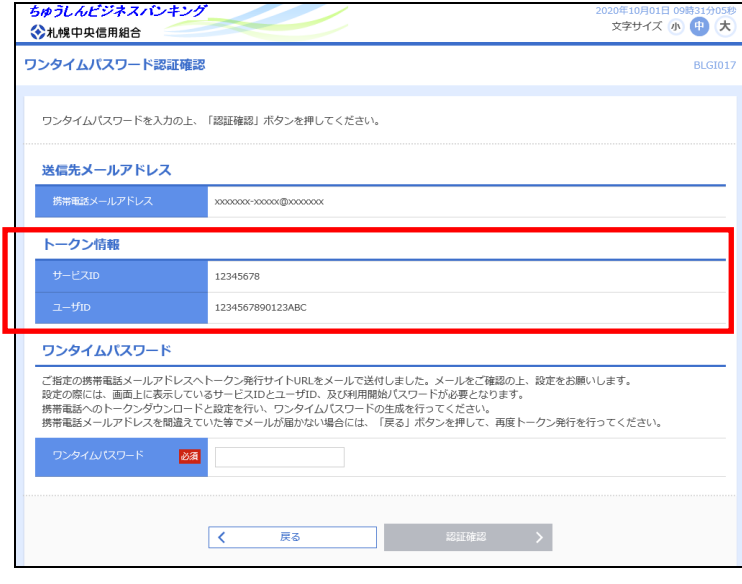

・トークン発行完了後、トークン情報の「サー ビスID」「ユーザID」は、次ページのワ ンタイムパスワードアプリの設定で使用し ますので、以下に控えておいてください。

サービスID ユーザID

・この画面は、次項の【スマートフォンでの操 作】でワンタイムパスワード入力するために 必要になりますので、画面を表示させたまま にしておいてください。 なお、30分間何も操作が行われなかった場 合は、強制ログアウトになりますのでご注意

# 【スマートフォンでの操作】

<span id="page-6-0"></span>(3) ワンタイムパスワードアプリの設定 いつも札幌中央信用組合をご利用いただきありがとう ございます。 トークンアプリにサービスID、ユーザID、利用開始 パスワードを入力し、トークンの設定を行ってくださ い。 サービスID:○○○○○○○○ ユーザID:○○○○○○○○○○○○○○○○ トークンアプリをお持ちでない場合には、下記のURL よりダウンロードしてください。 ダウンロードURL: [https://xx.xxxxxxxxx.xxxx](https://xx.xxxxxxxxx.xxxx/) ご不明な点がございましたら、下記までご連絡くださ い。 連絡先 011-231-8136 これからも札幌中央信用組合をよろしくお願いします。 ・左図のURLを選択してください。

・スマートフォン宛に左図の「トークン発行の ご案内」メールが送信されます。

ください。

すでにワンタイムパスワードアプリ(㈱NTTデータ)をダウンロードされている場合は、「ワンタ イムPW」アプリを起動し、「設定」から「トークン追加」を選択し、5 頁の④へお進みください。

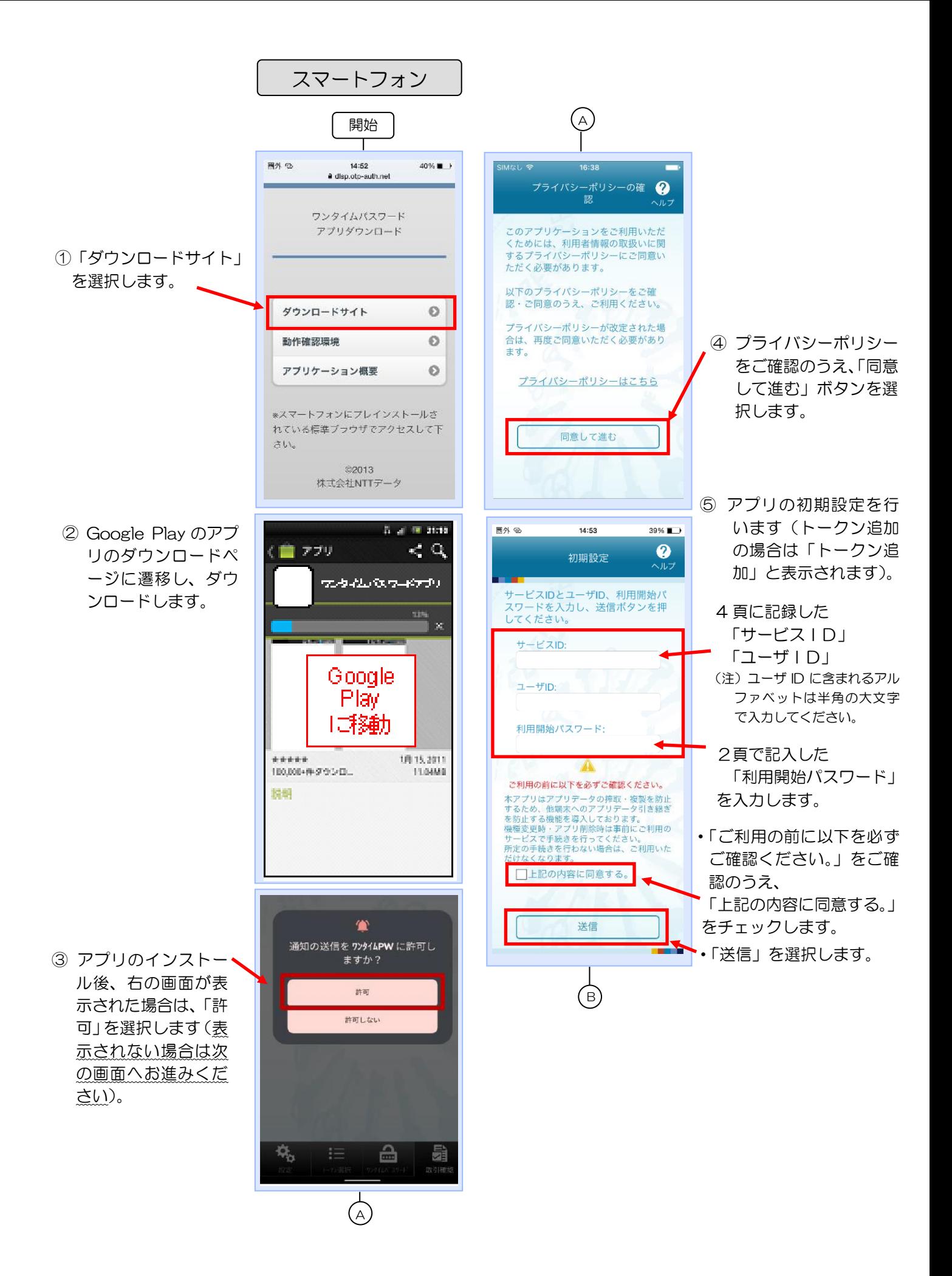

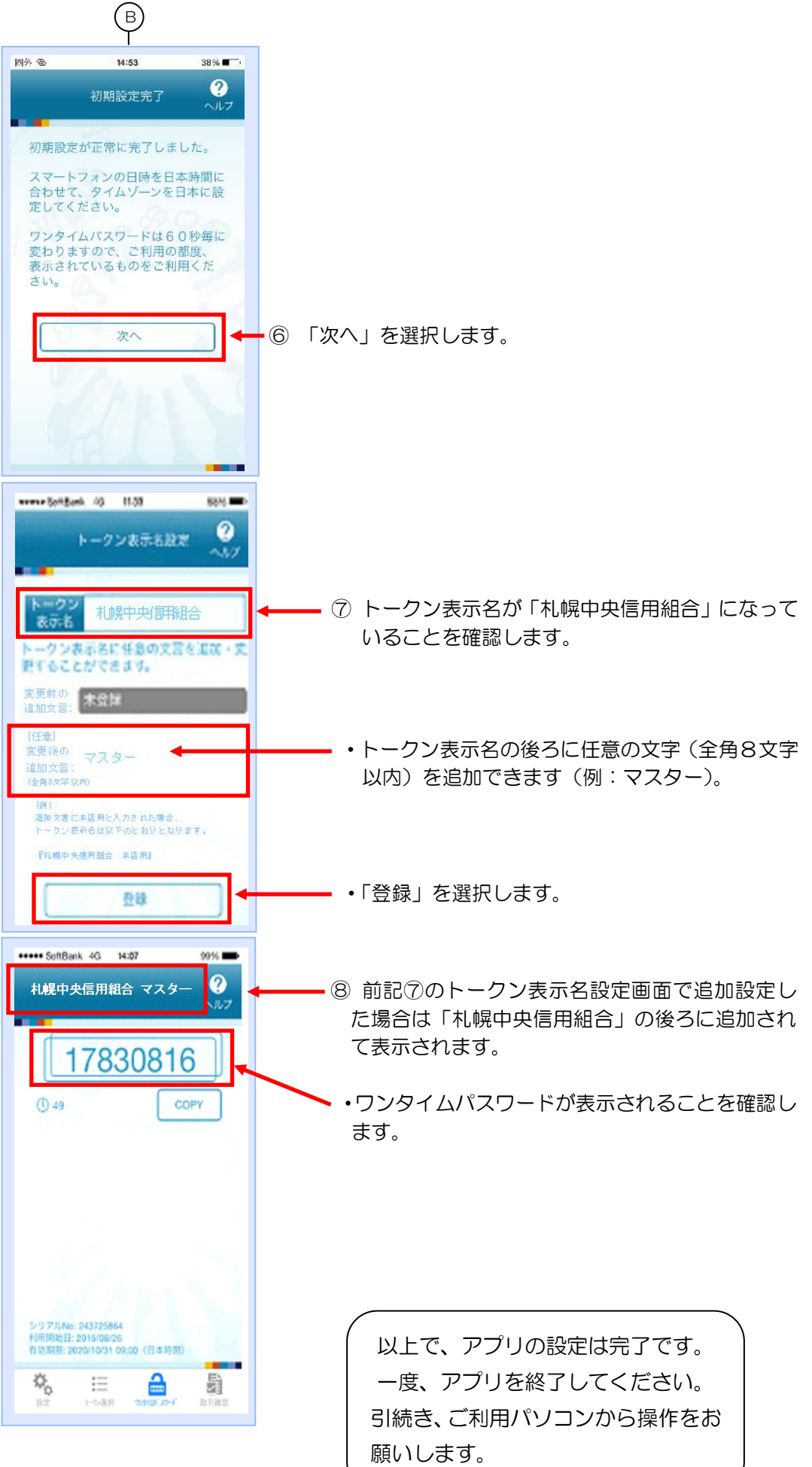

# 【ご利用パソコンでの操作】

## <span id="page-9-0"></span>(4) ワンタイムパスワードの利用開始登録

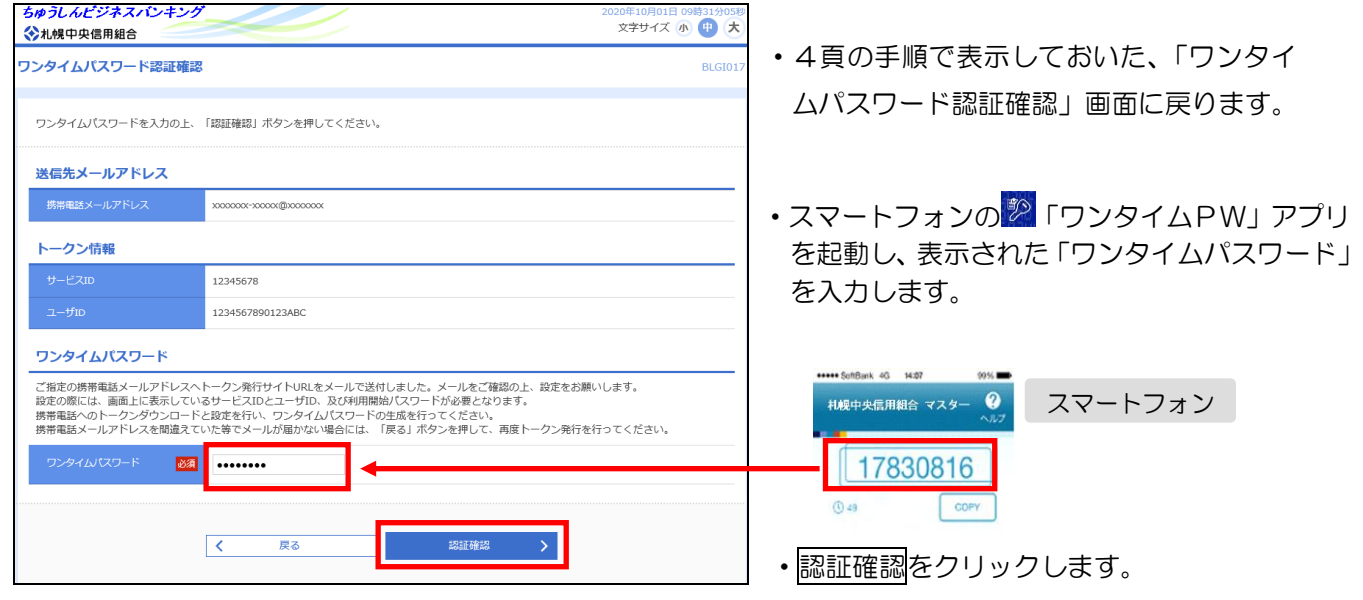

(注)「ワンタイムパスワード認証確認」画面 を万一閉じてしまった場合は、ワンタイ ムパスワードを入力する操作(振込や利 用者情報の変更等)を初めて行う時に認 証します。

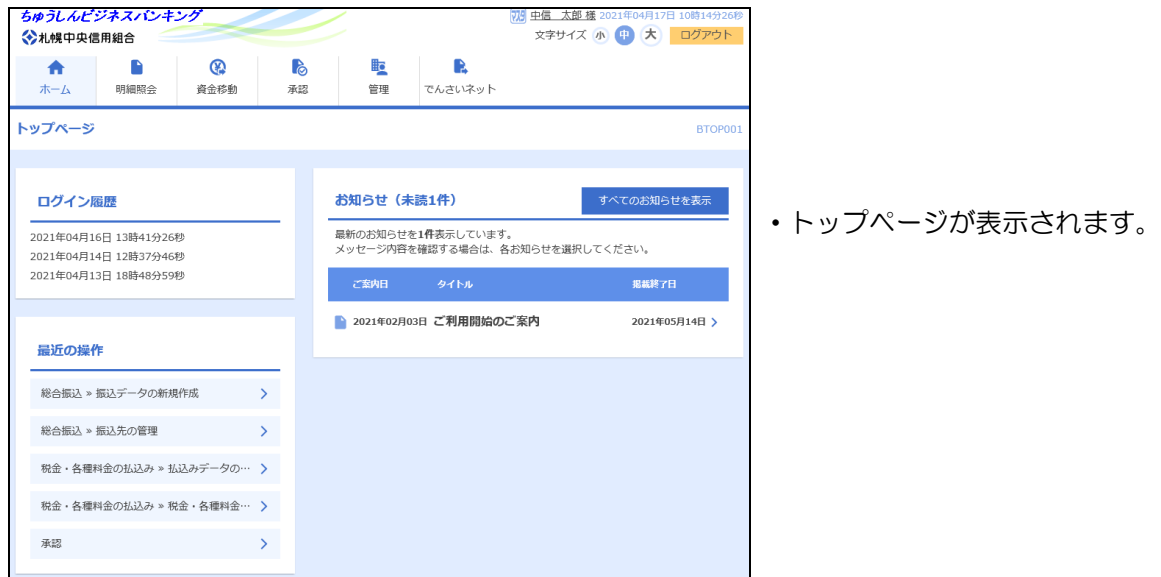

以上でワンタイムパスワード方式の初期設定が完了となります。

## 4.ワンタイムパスワードの利用手順

振込時のワンタイムパスワード入力利用手順となります。

その他の利用手順については「ちゅうしんビジネスバンキングご利用ガイド」(※)をご覧ください。

(※) 最新のご利用ガイドは、当組合ホームページの「ビジネスバンキング」→「ご利用ガイド」 に掲載しております。

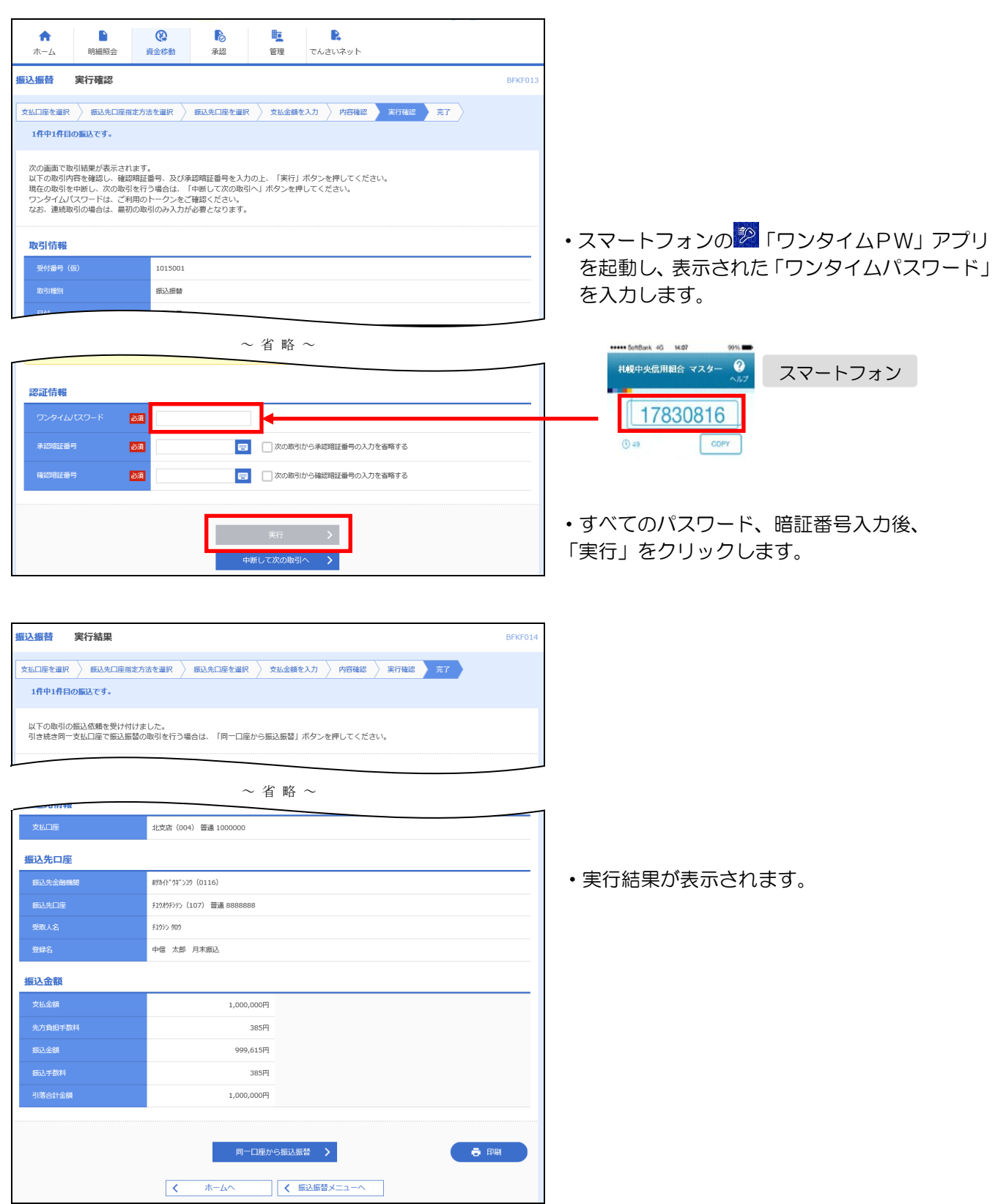

## 5.ワンタイムパスワードの利用停止解除

## 【管理者(マスターユーザ)が利用停止となった場合】

ご自身で利用停止を解除することができません。

お手数ですが、お取引窓口で所定のお手続きが必要になります。詳しくはお取引店窓口までご連絡く ださい。

## 【一般ユーザが利用停止となった場合】

管理者(マスターユーザ)が該当ユーザの「利用停止解除」を行うことにより、ご利用いただけます。

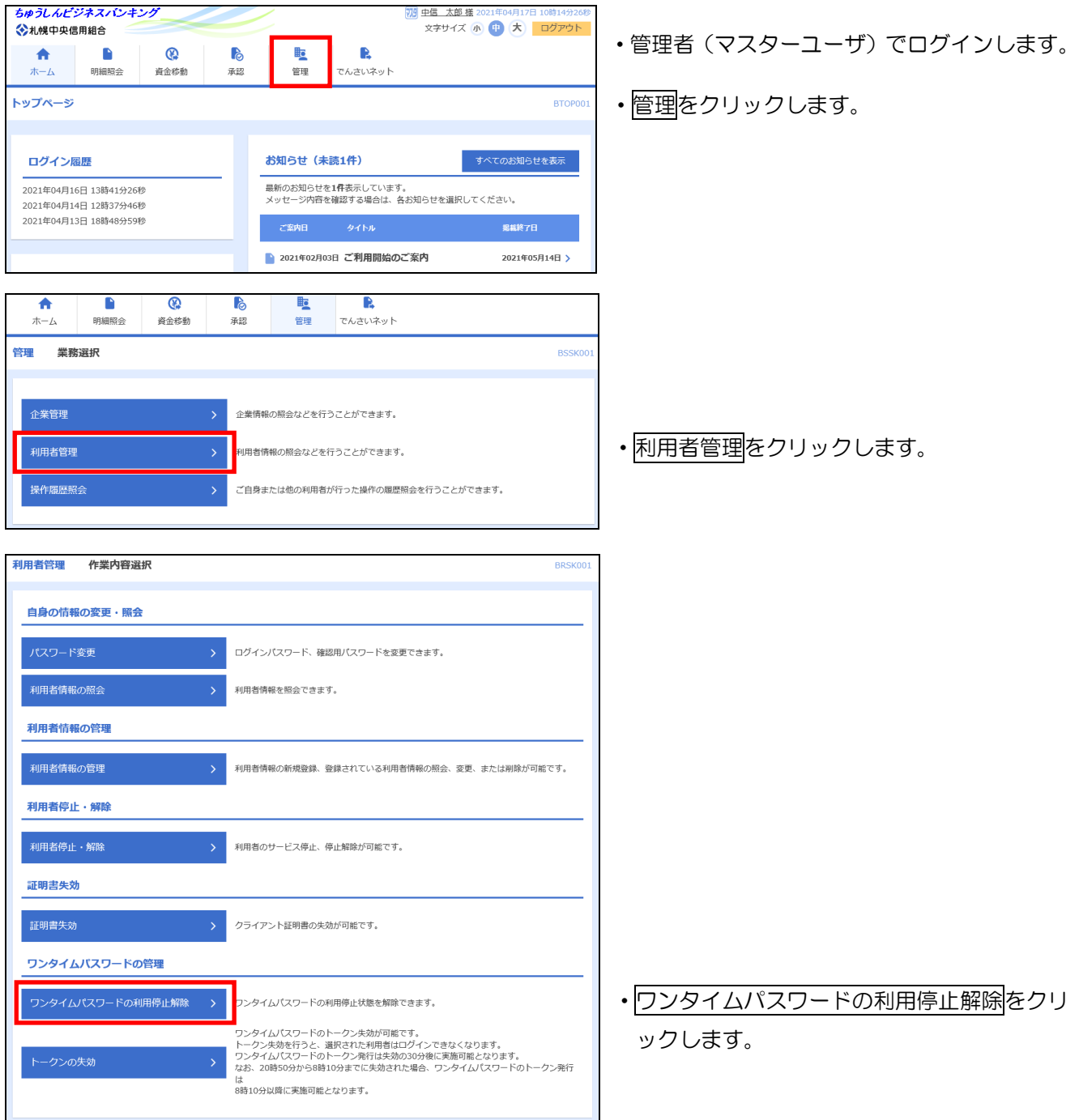

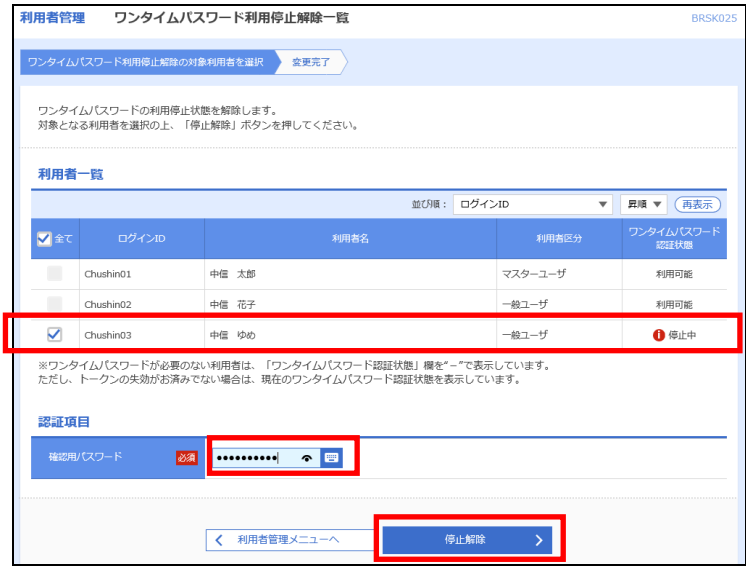

- ・停止を解除するユーザのワンタイムパスワー ド認証状態が「停止中」になっていることを 確認し、選択します。
- ・管理者(マスターユーザ)の「確認用パスワ ード」を入力します。
- ・停止解除をクリックします。
	- ※ 当組合よりご登録いただいている管理者 (マスターユーザ)のメールアドレスに ワンタイムパスワード認証状態停止解除 のご案内メールをお送りいたしますの で、必ずご確認ください。

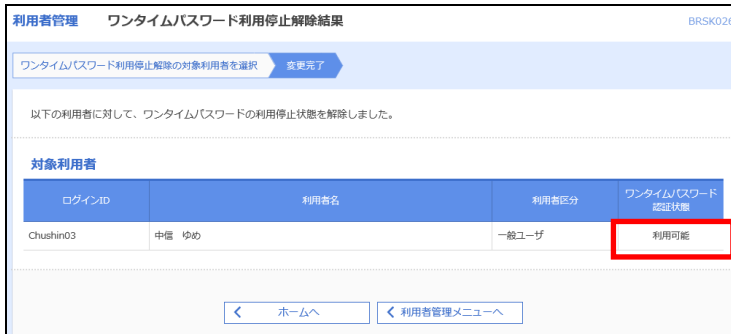

・ワンタイムパスワード認証状態が「利用可 能」になったことを確認し、操作は終了と なります。対象ユーザは、利用停止が解除 されています。

### 6.スマートフォン機種変更手順

#### <span id="page-13-0"></span>(1) 機種変更の流れ

 スマートフォンの機種変更をする際には、管理者(マスターユーザ)でトークンの失効処理をす る必要があります。ワンタイムパスワードの初期設定を行い、新たに使用するスマートフォンのメ ールアドレスを指定し、ワンタイムパスワードアプリをダウンロードしてください。その後、アプ リを設定し、利用開始手続きを行います。また、管理者(マスターユーザ)は端末の機種変更前に ワンタイムパスワード方式の利用解除を行う必要があります。

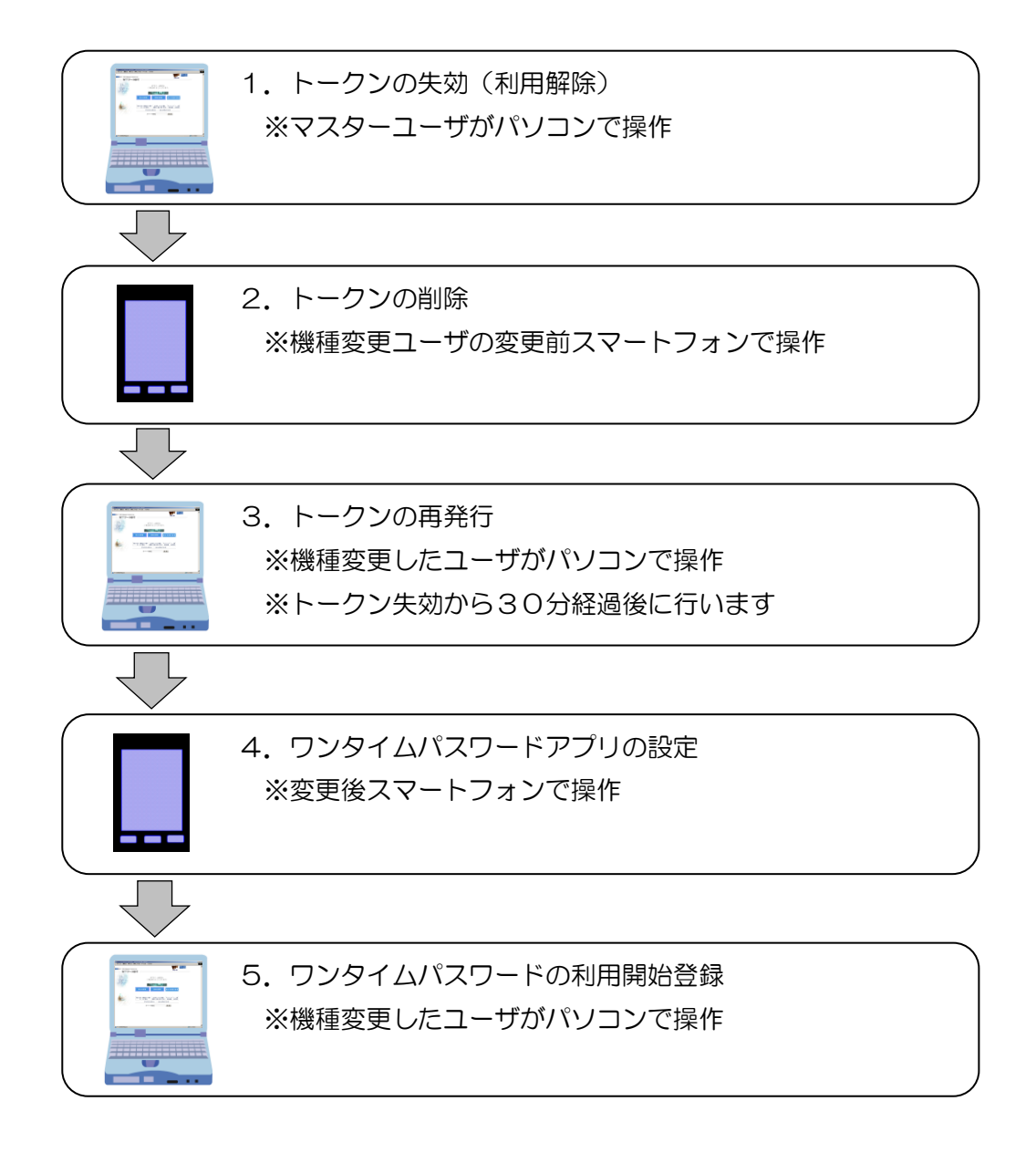

#### 【ご自身で利用解除の手続きができない場合】

- ◎ 一般ユーザがスマートフォンの紛失等によりワンタイムパスワードアプリを利用できなくなった ときは、管理者(マスターユーザ)が上記のトークン失効手続きを行ってください。
- ◎ 管理者(マスターユーザ)がスマートフォンの紛失等によりワンタイムパスワードアプリを利用で きなくなったときは、当組合窓口で所定のお手続きが必要になります。詳しくは当組合お取引店窓 口までご連絡ください。

# <span id="page-14-0"></span>(2) トークンの失効(ご利用パソコンでの操作)

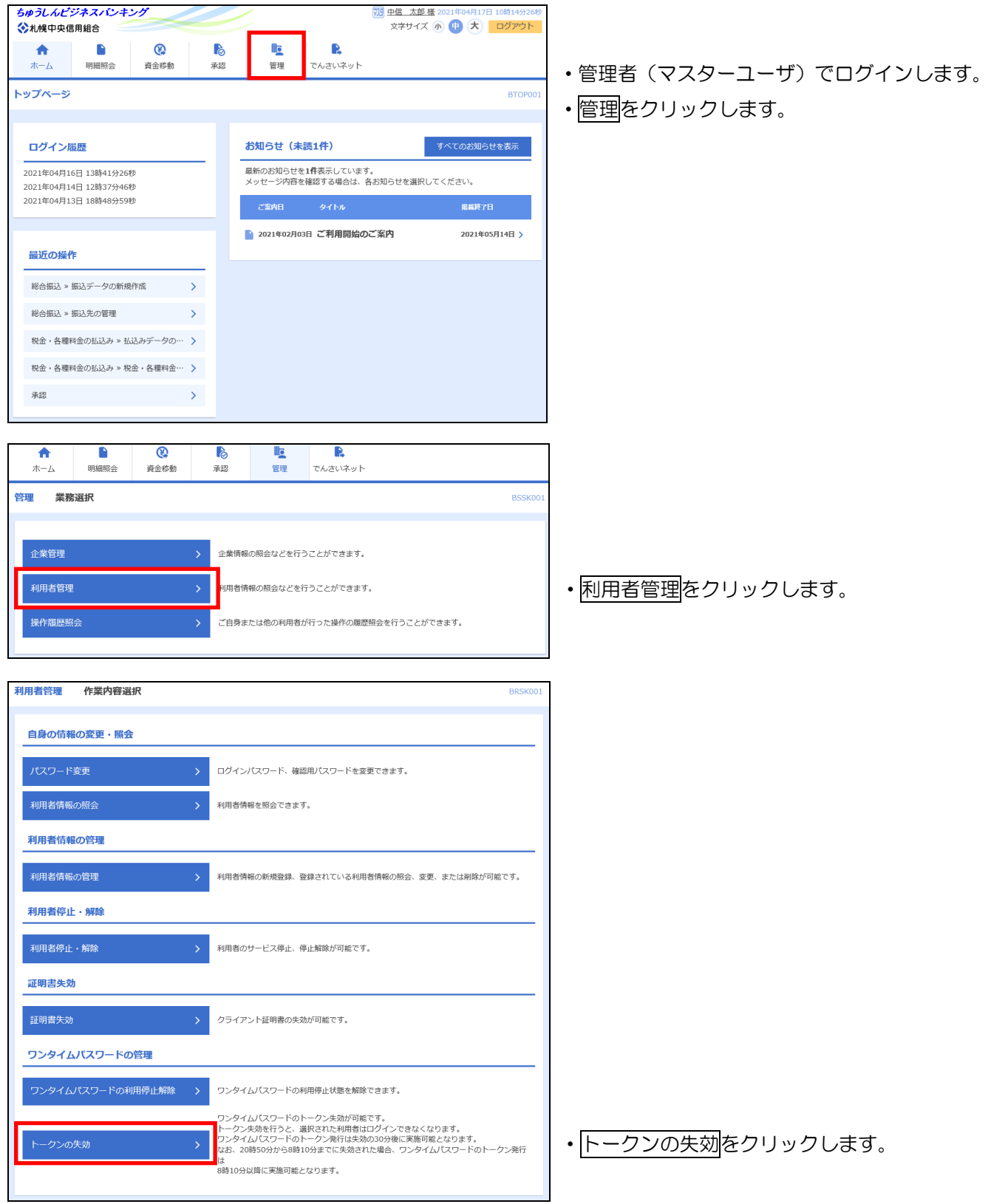

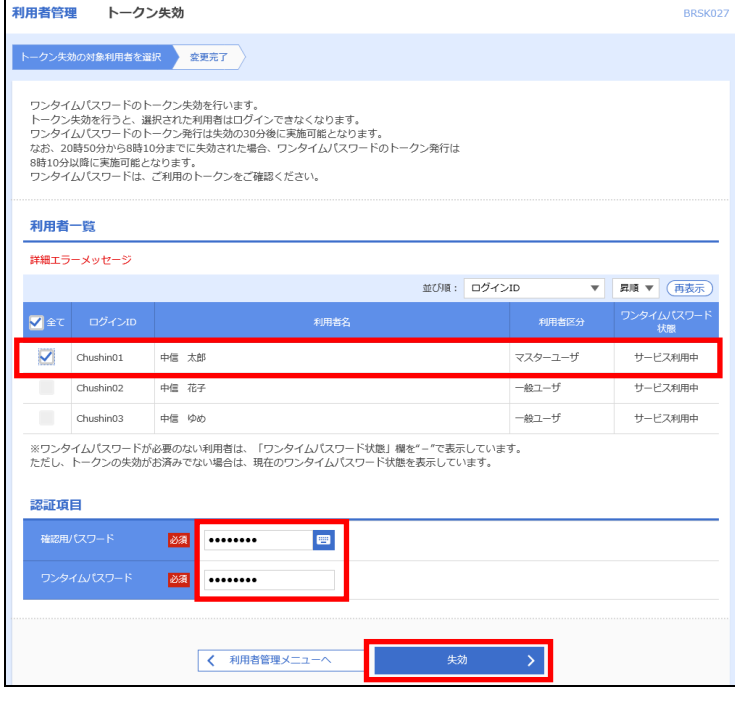

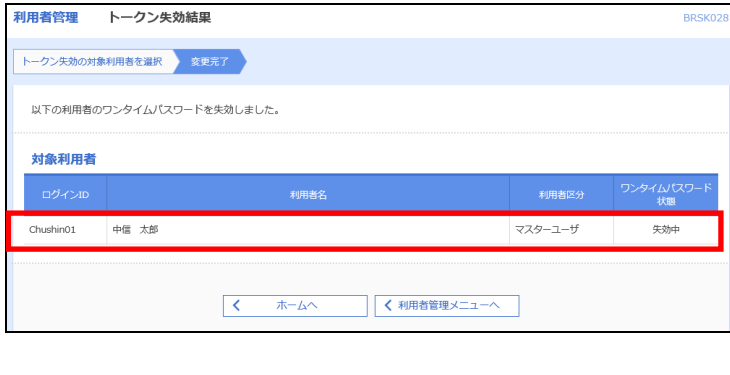

- ・トークン失効を行いたいユーザの選択をクリ ックします(サービス利用中のユーザのみ選 択できます)。
- ・ちゅうしんビジネスバンキングでご利用の管 理者(マスターユーザ)の確認用パスワード を入力します。
- ・「ワンタイムパスワード」を入力します。
- ・失効をクリックします。 ※ 当組合よりご登録いただいたメールアドレス にワンタイムパスワードトークン失効受付の ご案内メールをお送りいたしますので、必ず ご確認ください。
- ・ワンタイムパスワード状態が「失効中」に変 わったことを確認し、操作は終了となります。
- ・対象ユーザは、約 30 分間パソコンを利用で きません。その間に次項の「(3) トークンの 削除」を行ってください。その後パソコンで トークンの再発行を行います。
	- ※ 20 時 50 分から 8 時 10 分までに失効され た場合、ワンタイムパスワードのトークン発 行は 8 時 10 分以降に実施可能となります。
	- ※ 当組合よりご登録いただいたメールアドレス にワンタイムパスワードトークン失効受付の ご案内メールをお送りいたしますので、必ず ご確認ください。

## <span id="page-15-0"></span>(3) トークンの削除(スマートフォンでの操作)

スマートフォンの「ワンタイムPW」アプリを起動します。14 頁をご参照のうえ、トークンの 削除を行ってください。

### <span id="page-15-1"></span>(4) トークンの再発行(ご利用パソコンでの操作)

再発行の手順は、初期設定と同じ手順です。3頁の「3.ワンタイムパスワード方式初期設定」 をご参照のうえ、「(2) ワンタイムパスワードアプリのトークン発行」をお使いのパソコンを用い て行ってください。なお、本処理はトークン失効から30分後に行ってください。

## <span id="page-15-2"></span>(5) アプリの設定(スマートフォンでの操作)

(4)に引き続き、4 頁の「(3) ワンタイムパスワードアプリの設定」を新しいスマートフォンを 用いて行ってください。

## <span id="page-15-3"></span>(6) 利用開始登録(ご利用パソコンでの操作)

(5)に引き続き、7 頁の「(4) ワンタイムパスワードの利用開始登録」をお使いのパソコンを用 いて行ってください。

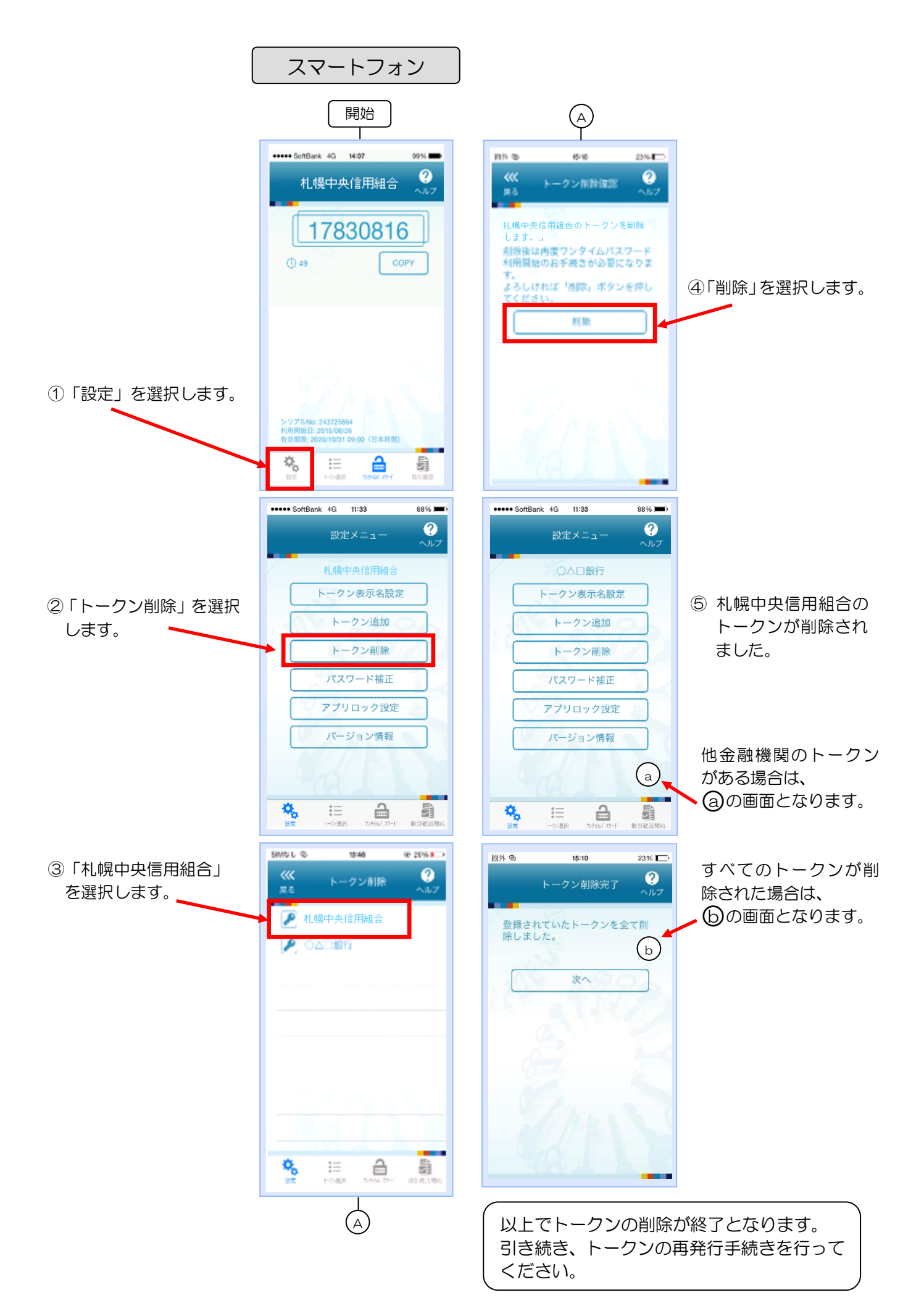